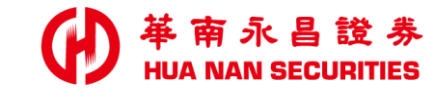

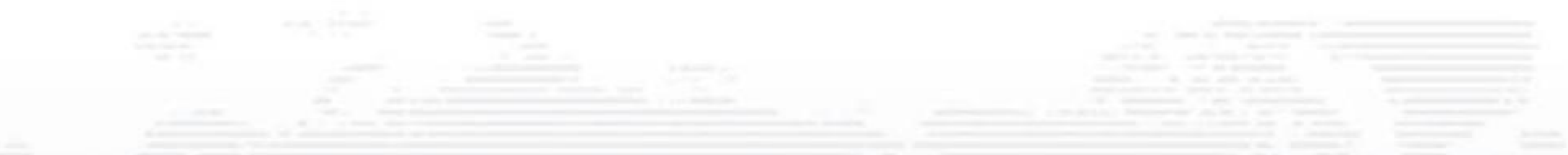

# 華南永昌APP 偵測(root/JB)及模擬環境(模擬器)排除方式

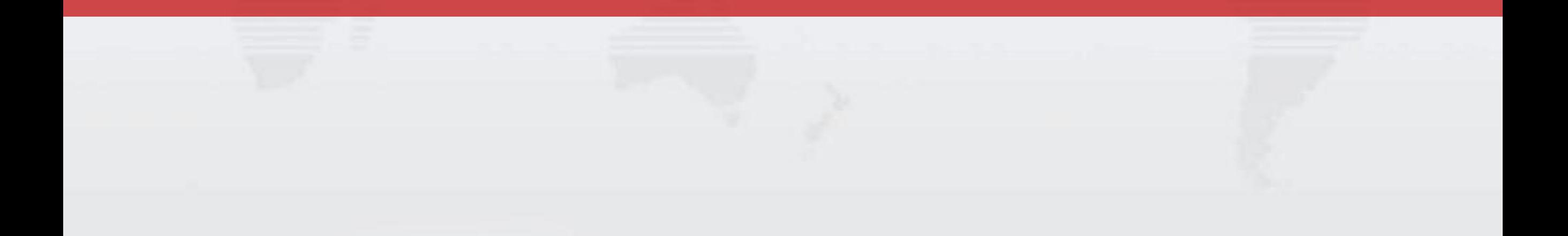

- 遵循「中華民國證券商業同業公會新興科技資訊安全自律規範」資安政策。
- 為確保客戶的資料安全,請勿使用模擬器、越獄(root/JB)或其他類似情形之行動裝置。 開啟APP時系統會自動偵測,如有上述情形,將「無法」使用本APP。

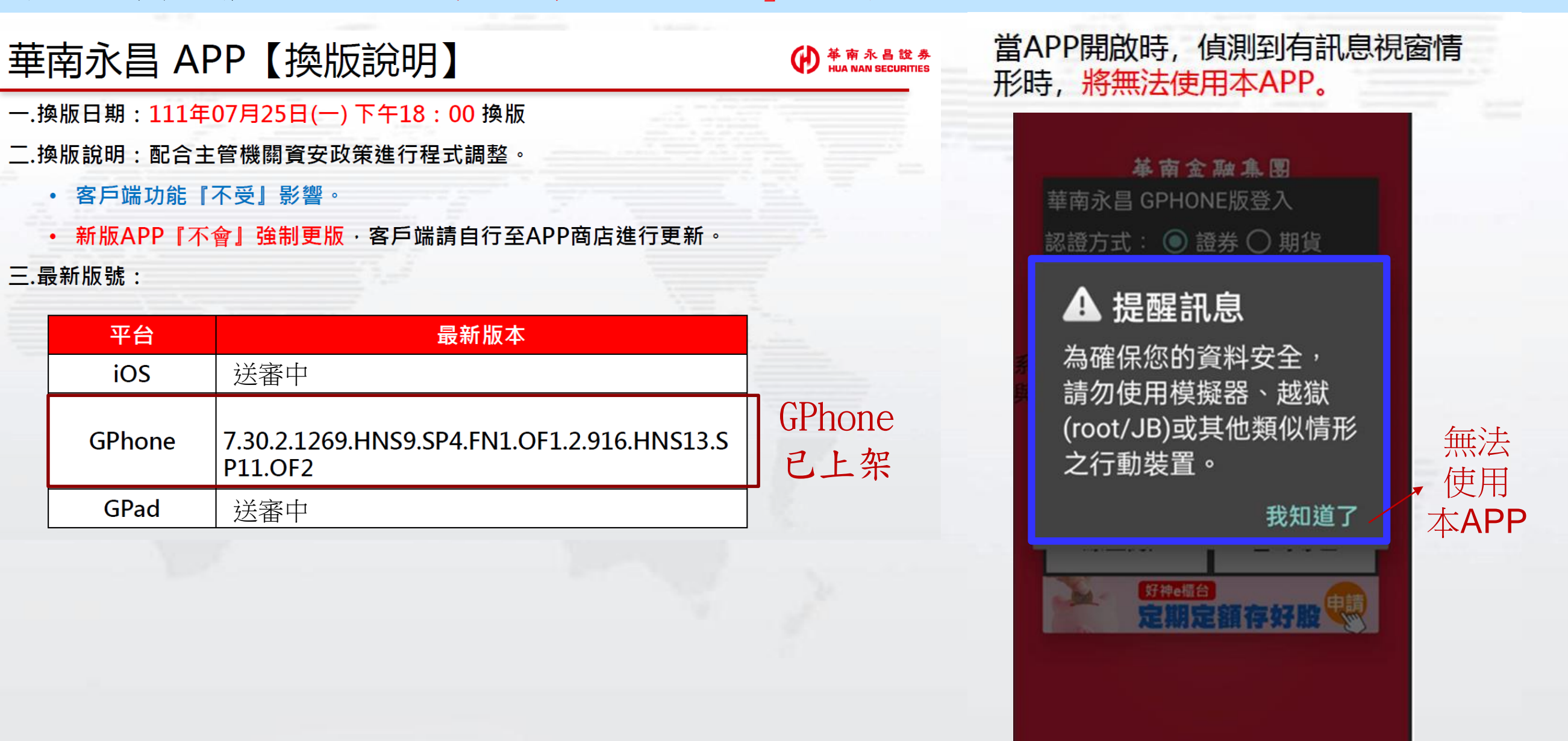

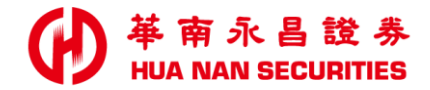

### 越獄(root/JB)或虛擬裝置(有開啟USB debugging)等其他類似情形之行動裝置

iOS 常見排除方式

## iOS-JB如何關閉

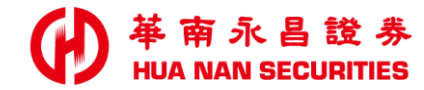

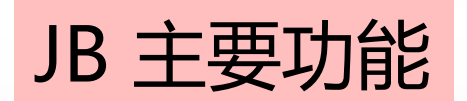

主要是跳脫 App Store 的規範, 讓系統能解除一些限制, 以便能安裝特殊軟體。

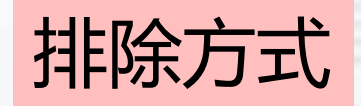

請洽購買手機的電信業者或廠商確認,可透過「還原 - 原廠設定」排除。

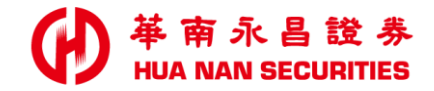

### 越獄(root/JB)或虛擬裝置(有開啟USB debugging)等其他類似情形之行動裝置

# Android 常見排除方式

建議方式:優先引導客戶關閉USB偵錯,關閉APP,重新登入。

# Android-如何關閉ROOT(比較少客戶有用)

建議方式:多數客戶未Root,請優先引導客戶關閉USB偵錯,關閉APP,重新登入。

## ROOT 主要功能

Android 手機作業系統其實是 Google 利用 Linux 去修改的一套作業系統, 因此有許多東西都跟 Linux 息息相關,基於安全上的考量 Google 將 Android 權限的使用者給封印了起來,也就是大夥常說的 Root 權限了。換個方式說 Root 權限就好像是您 Windows XP 系統當中的 Administrator 權限了

## ROOT 關閉

- 恢復原廠設定。設置-備份與重置-恢復出廠設置。
- 2. 手機自帶的ROOT權限要移除點設置-授權管理介面-將允許應用獲取ROOT權限關閉即可。
- 3. 若上方設定位置不一樣,建議客戶詢問手機業者。

# OPPO手機 -如何關閉USB偵錯功能

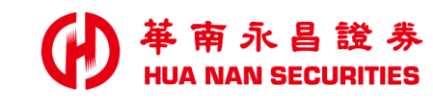

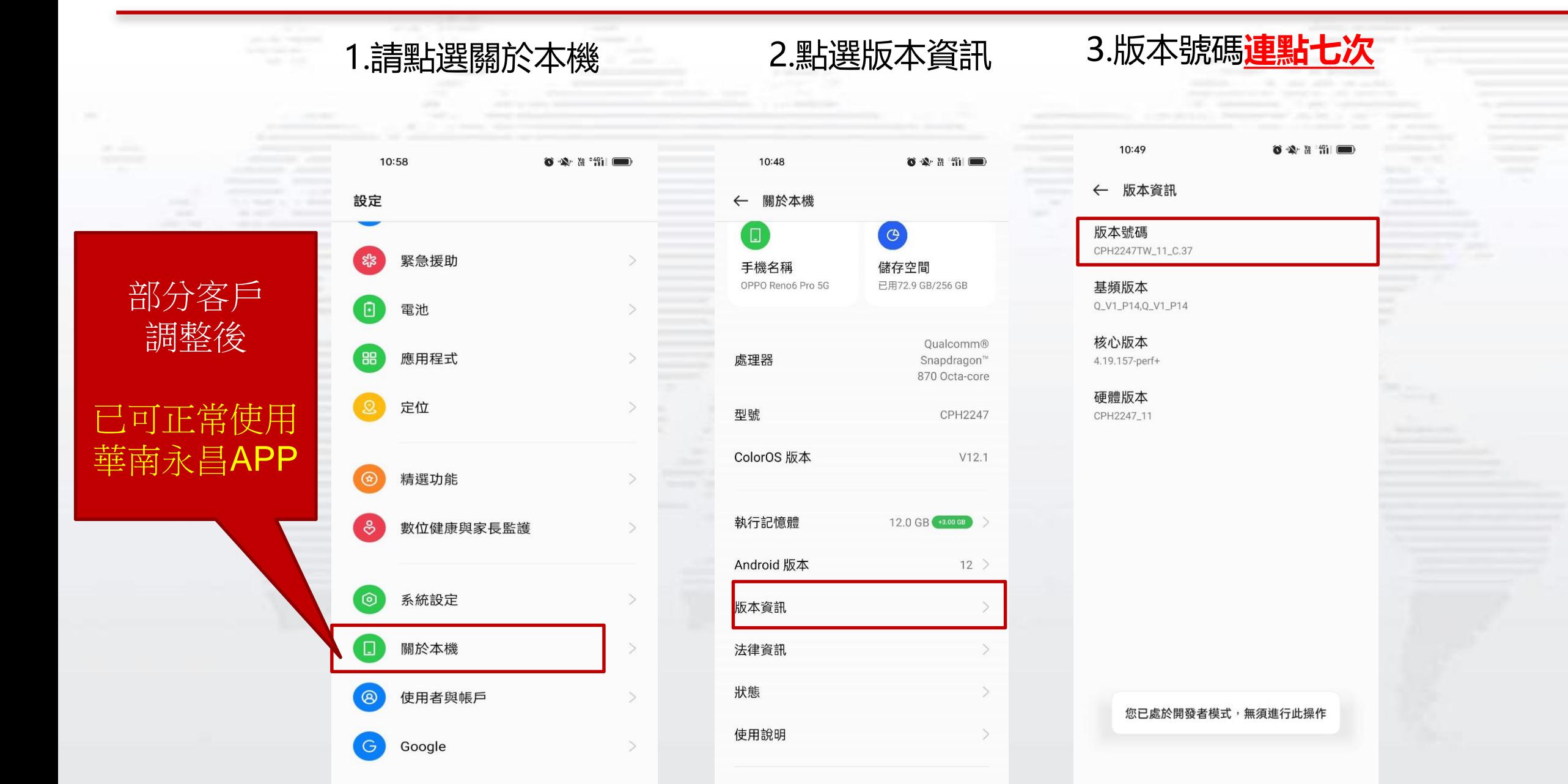

 $m + m + m + m + m$ 

7

# OPPO手機 -如何關閉USB偵錯功能

#### 4.開啟開發者模式後, 系統設定會多一個**開發人員選項**

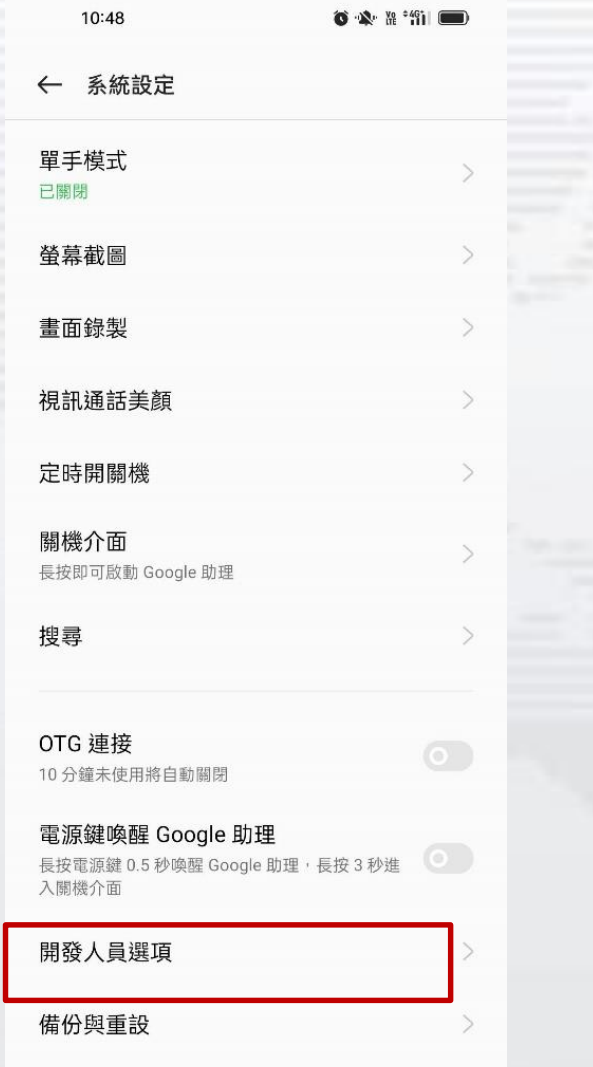

#### 5.點選進入開發人員選項後 **關閉**USB偵錯設定

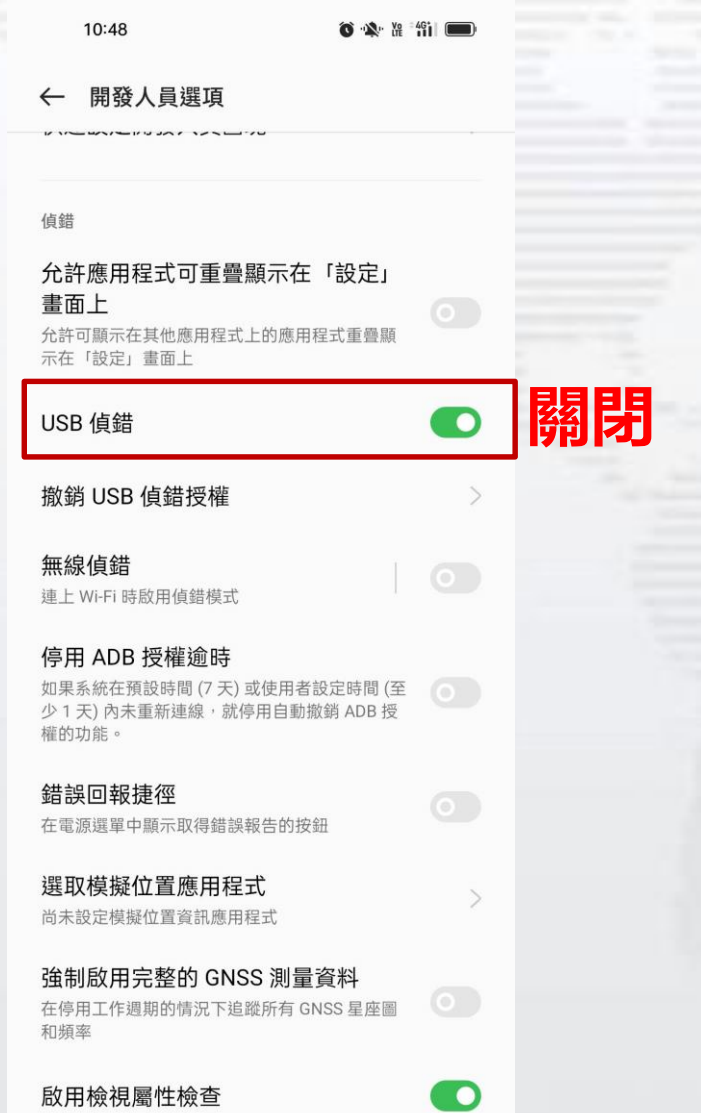

南永昌證券 革南永昌證券<br>HUA NAN SECURITIES

## 客戶上述問題,仍無法排除

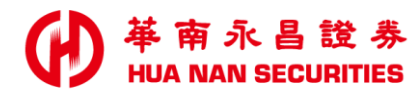

請提供以下資訊至電商:

#### 分公司/帳號, 手機廠牌、型號版本 作業系統版號

轉請廠商協助確認

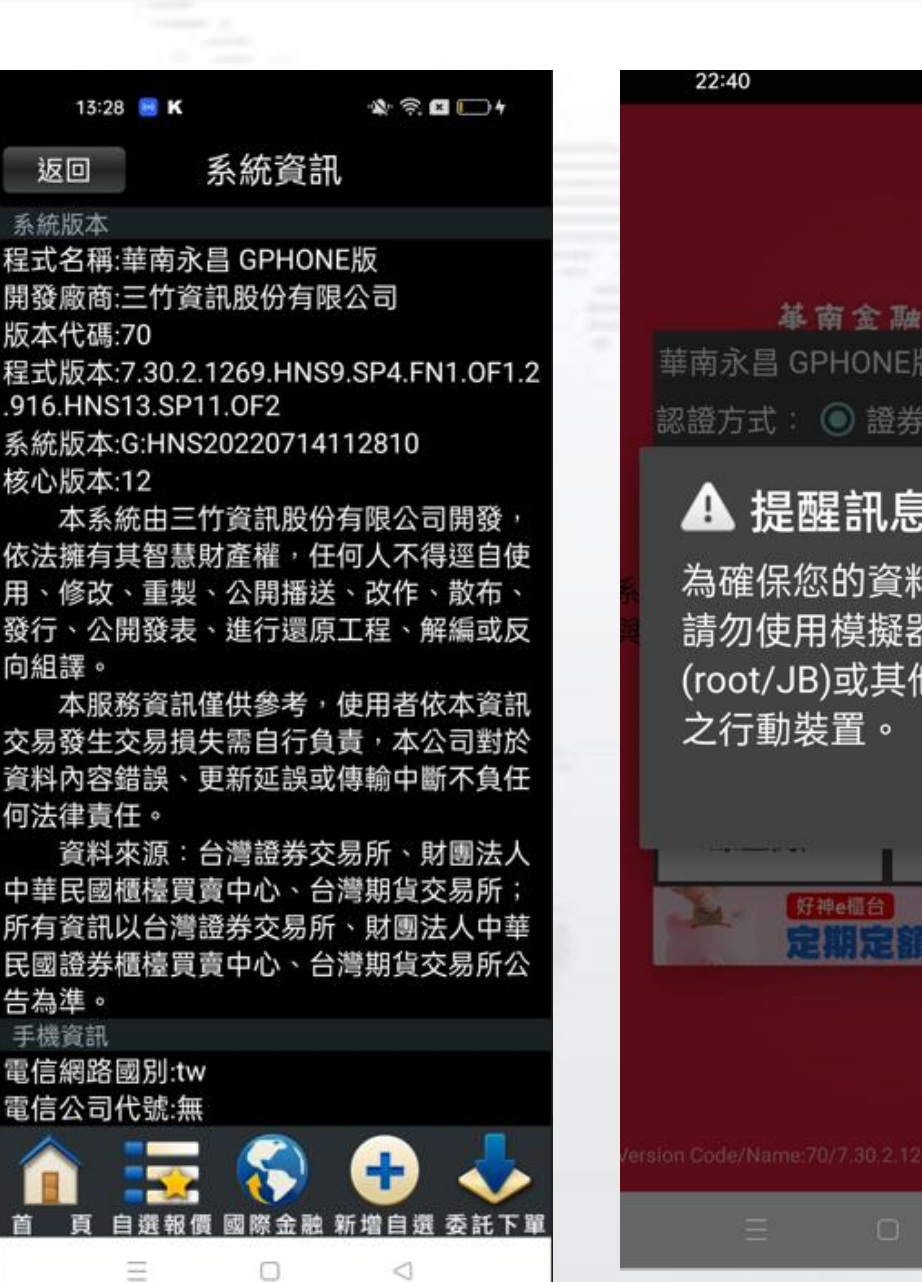

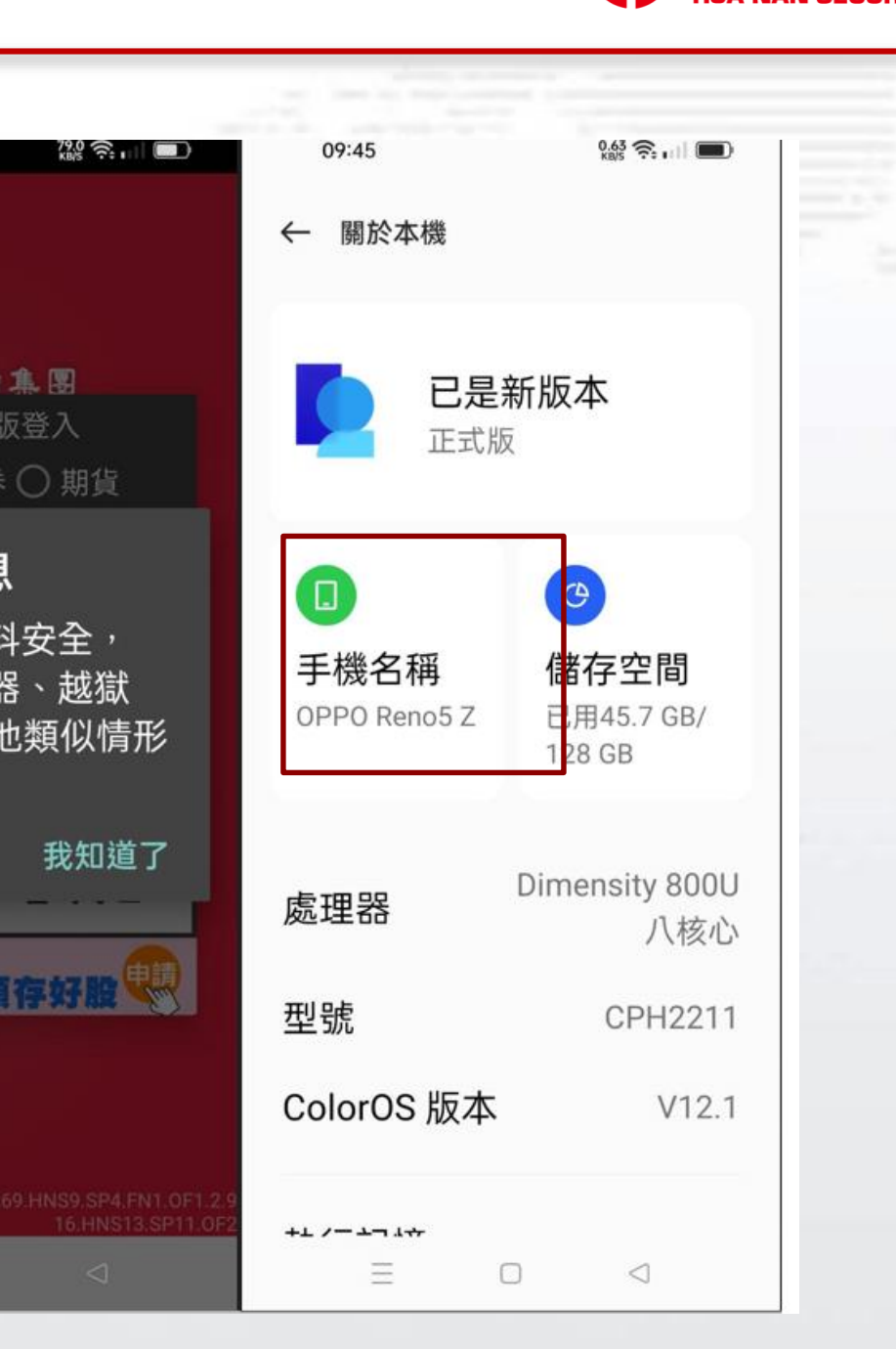

车 图

登入

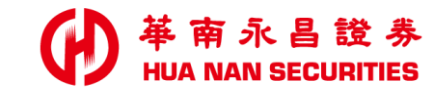

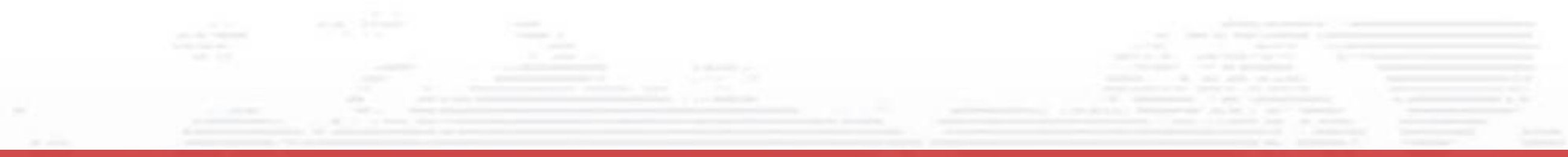

END

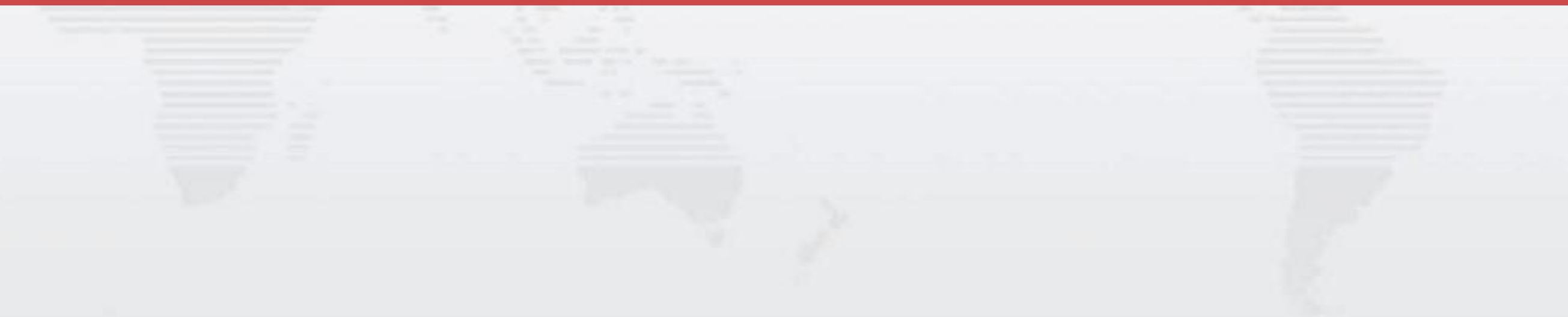